**Using a mobile device, search for the app (iPhone: App Store , Android: Play Store)**

- 1. Search: Digipass
- 2. Chose: Digipass for business banking

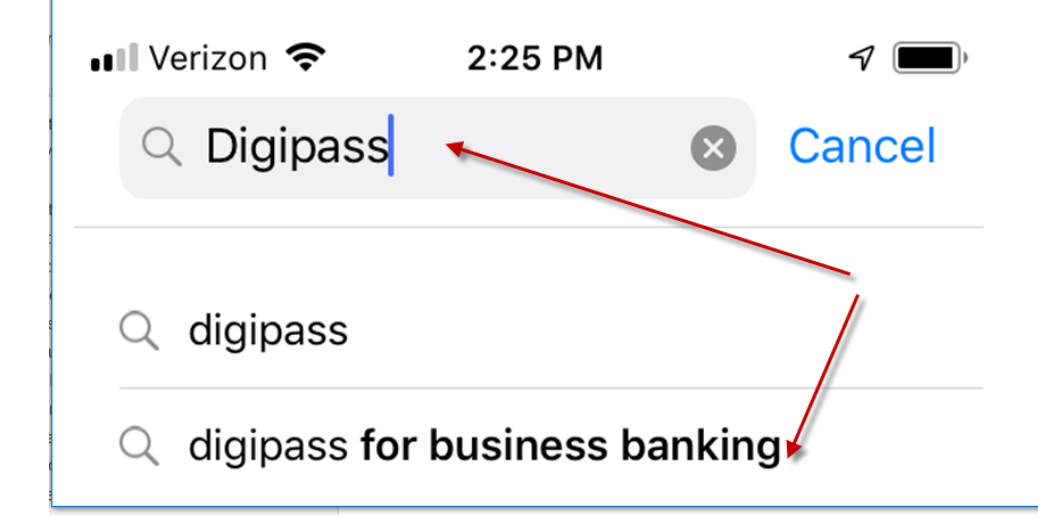

- 3. Download the Digipass for Business Banking App
- 4. Open your apps screen and select: DIGIPASS FOR BUSINESS

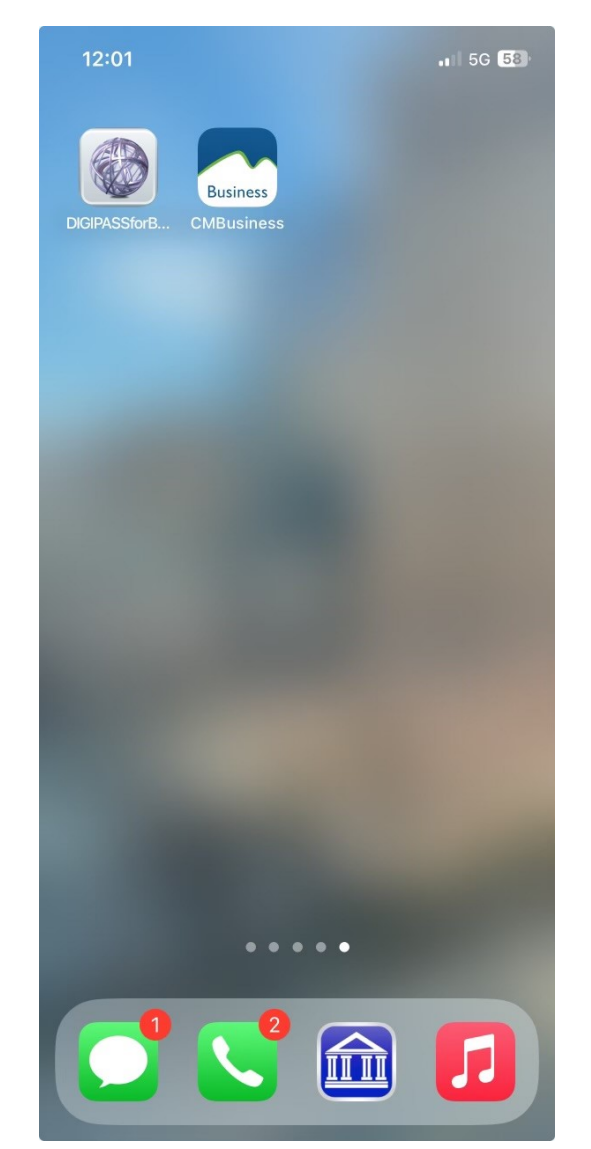

Login to Business online banking: Enter the Username Enter the Password

You will get the activation screen. Click on: BEGIN ACTIVATION.

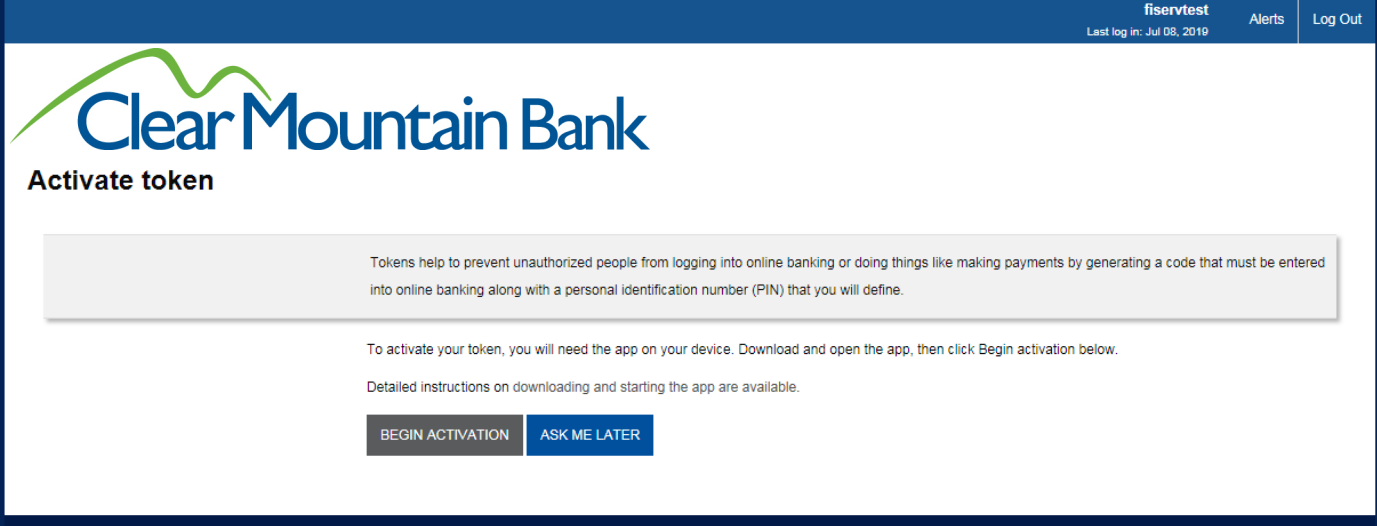

Have your phone handy: Click on Begin Activation on the mobile device:

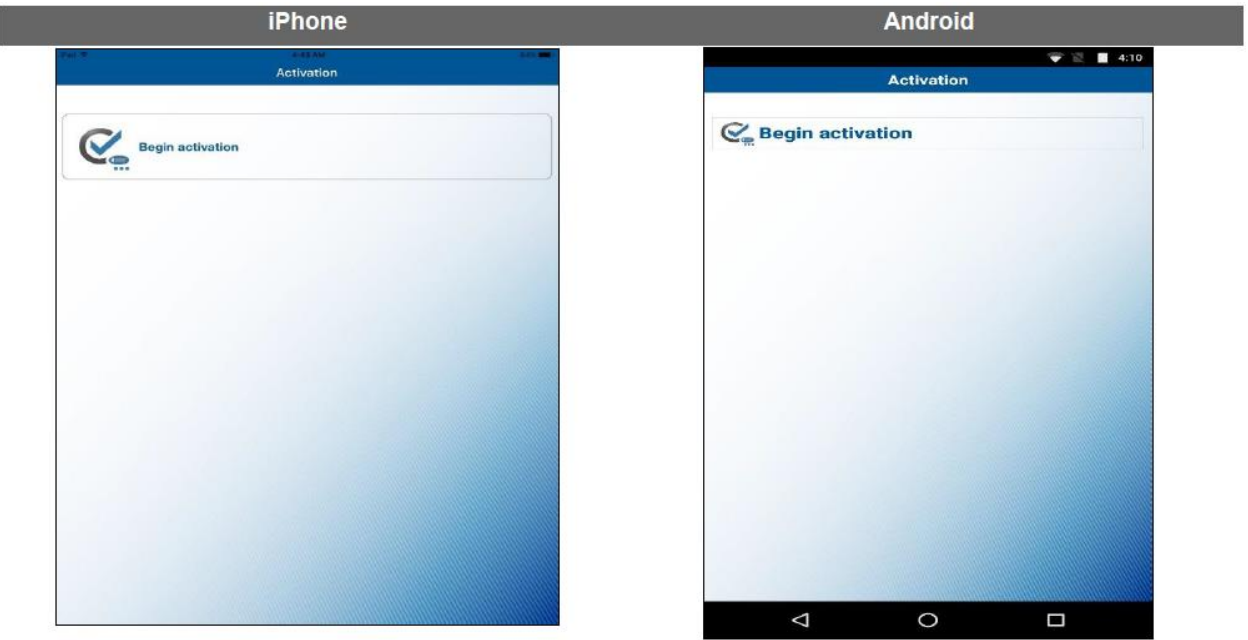

The mobile device's camera will open. Use it to scan the image on the Activate Token page which will appear similar to the image below:

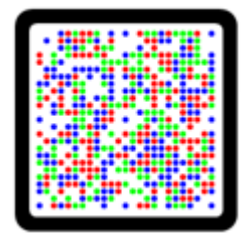

After successfully scanning the image, the app will display the Device Code

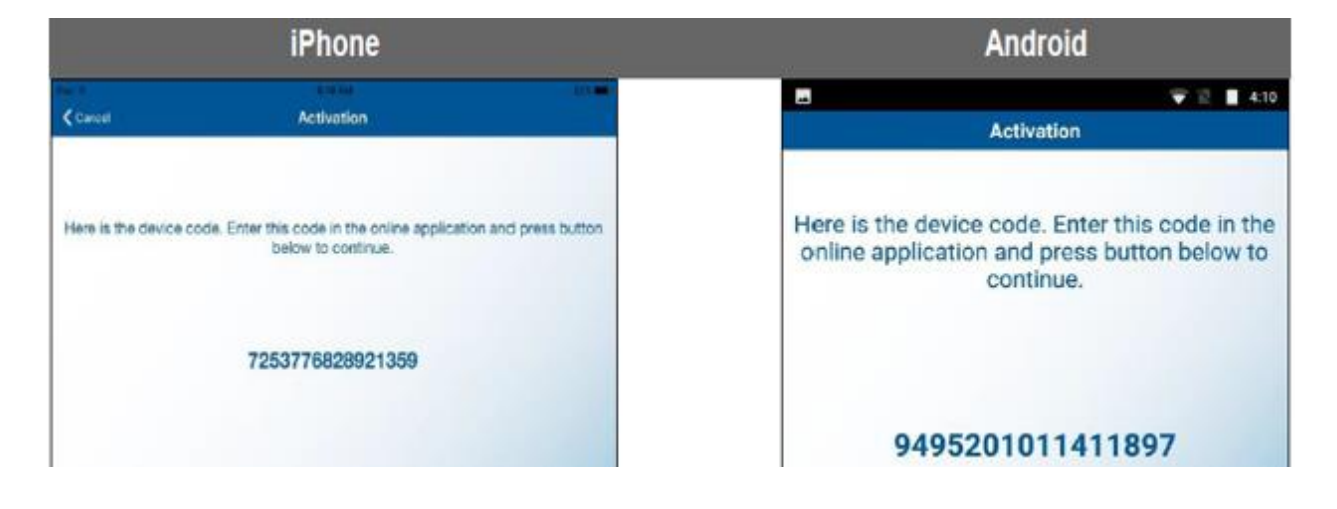

Enter the Device code: How it shows on the App. Enter the Device Nickname: This is what you like to call your device (myphone) Create a 4 digit PIN: This PIN will be entered each time directly following your token code Enter a Security Question: Enter an Answer: Click on Continue.

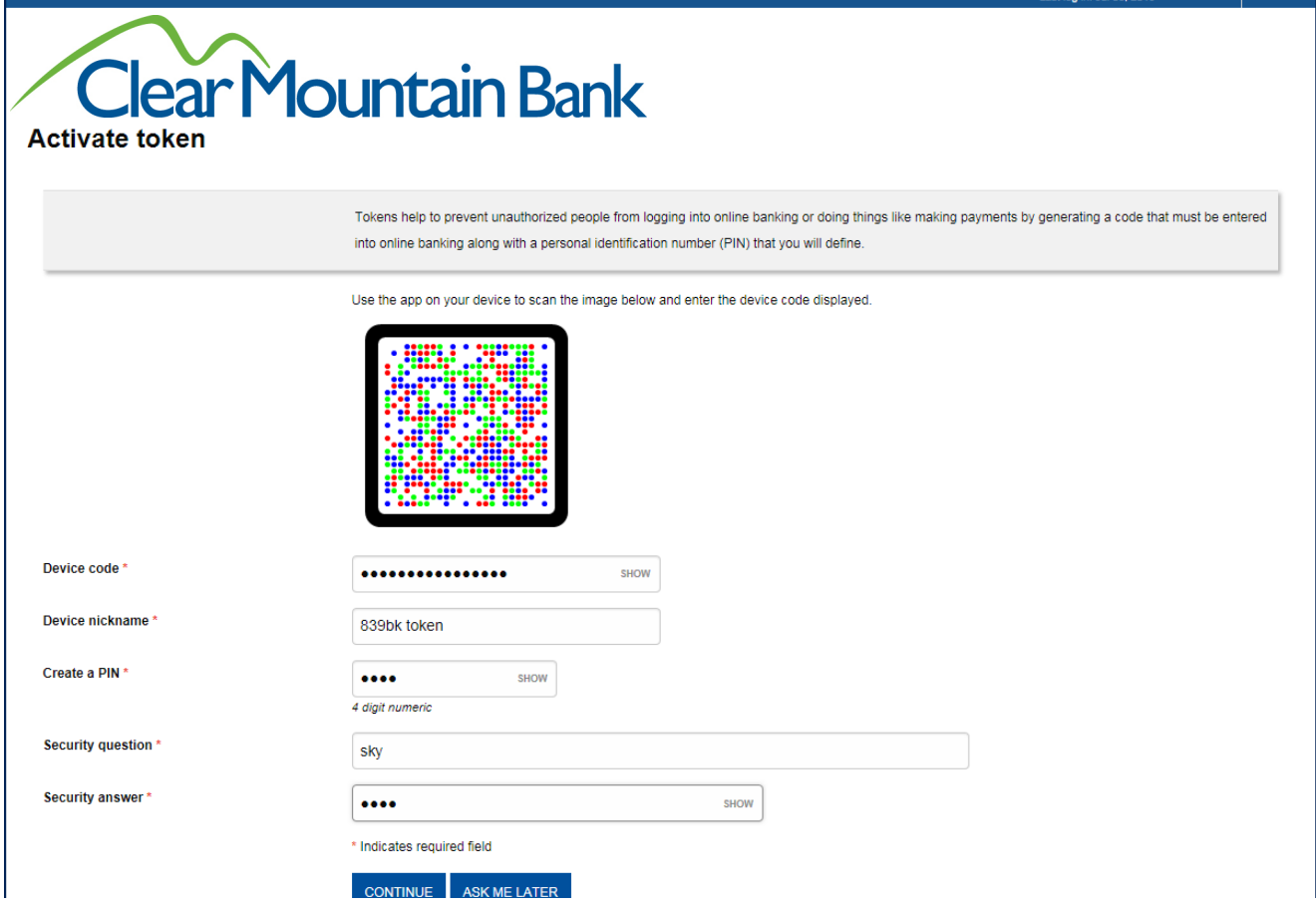

After Clicking on Continue, the following page will appear in Business Online:

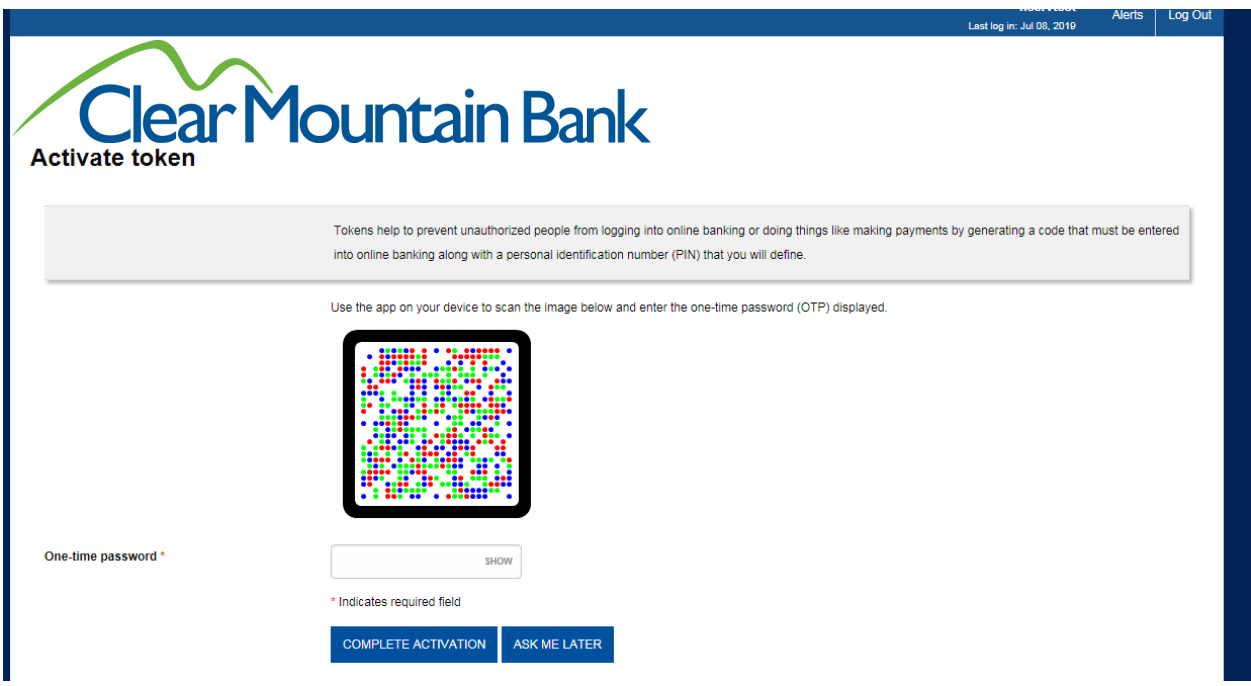

Click 'Scan Image' within the App – this will again open the camera, use it to scan the currently displayed image.

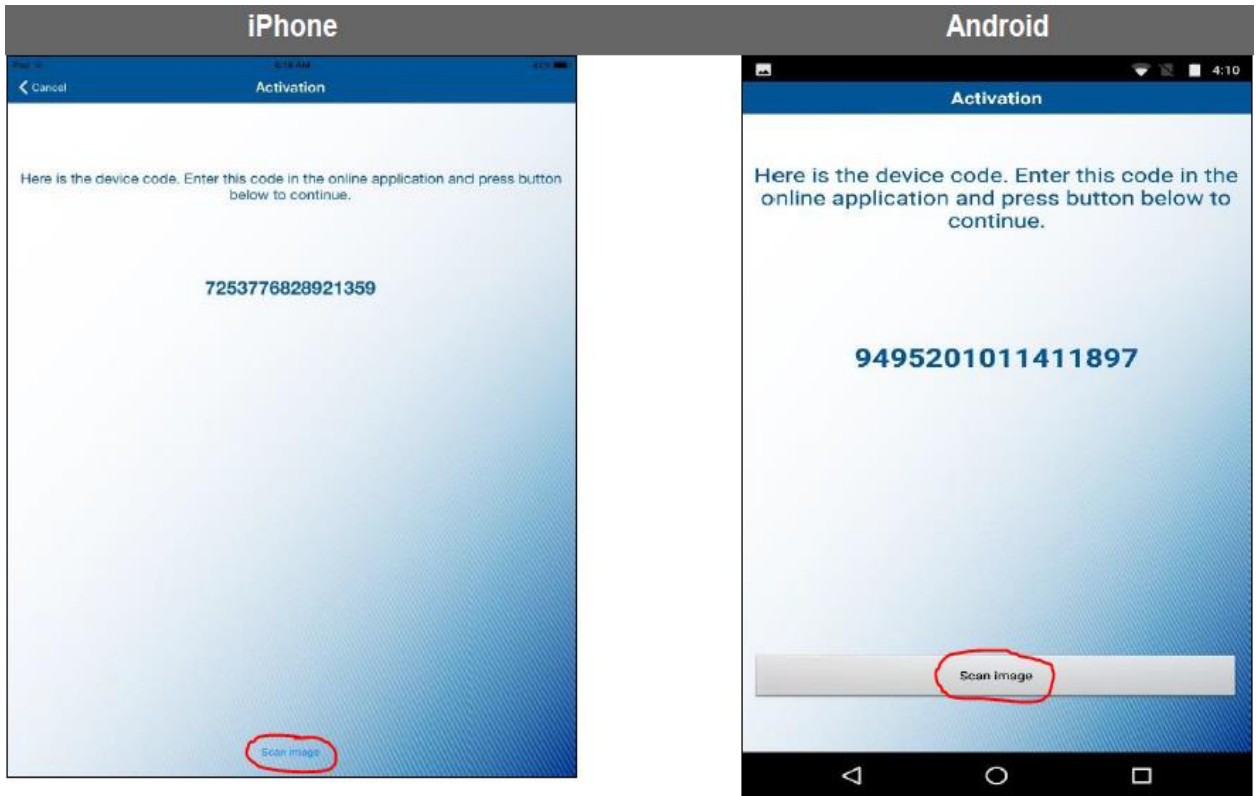

After scanning the second image, the App will display your first One-Time Password.

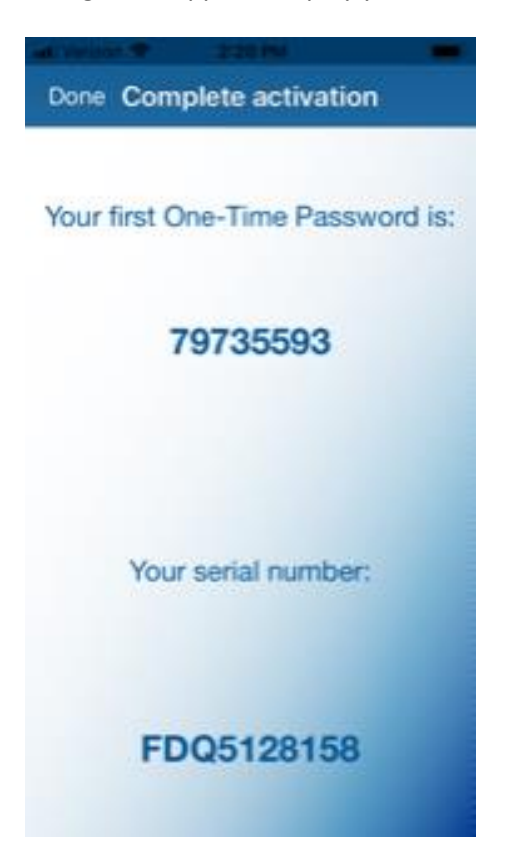

Enter this One-Time Password on the Activate Token page

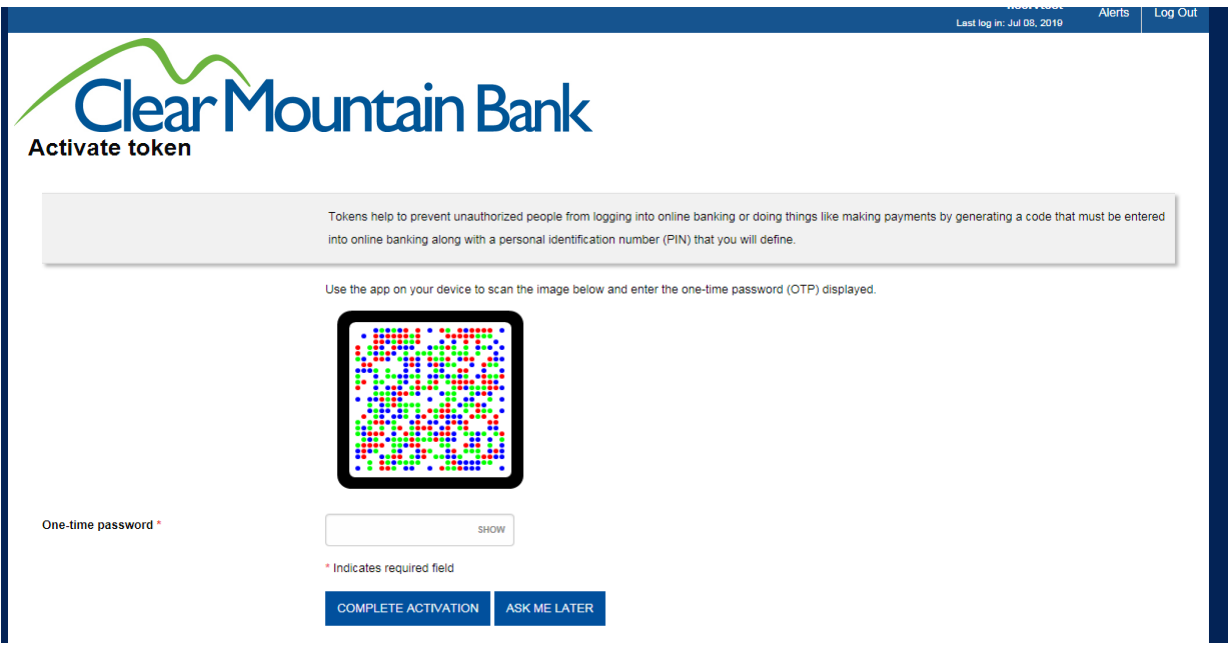

Click "Complete Activation".

Token is now set up and ready for use.